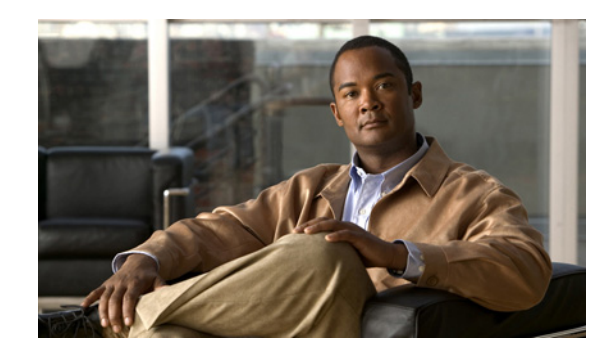

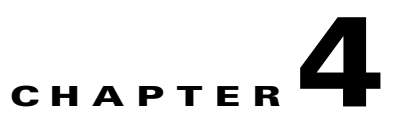

# **Adding Users to the Standard CTI User Groups**

If you want Cisco UC Integration for Cisco WebEx Connect to be able to control the desk phone of the user, you must select the Allow Control of Device from CTI option when you create the device for the user. You must also ensure that the user is added to the Standard CTI Enabled user group.

If the phone of the user is a Cisco Unified IP Phone 6900, 8900 or 9900 series model, you must also add the user to the Standard CTI Allow Control of Phones supporting Connected Xfer and conf user group.

#### **Procedure**

- **Step 1** Select **User Management > End User** in Cisco Unified Communications Manager Administration.
- **Step 2** Select the user you want to add.
- **Step 3** Select **Add to User Group** in the Permissions Information group in the End User Configuration window.
- **Step 4** Search for "Standard CTI" in the Find and List User Groups window.
- **Step 5** Select **Standard CTI Enabled** user group.

If the phone of the user is a Cisco Unified IP Phone 6900, 8900 or 9900 series model, select the **Standard CTI Allow Control of Phones supporting Connected Xfer and conf** user group also.

- **Step 6** Select **Add Selected**.
- **Step 7** Select **Save** in the End User Configuration window.

## **Creating a New User**

 $\mathbf I$ 

### **Procedure**

- **Step 1** Select **User Management > End User** in Cisco Unified Communications Manager Administration.
- **Step 2** Select **Add New**.

ן

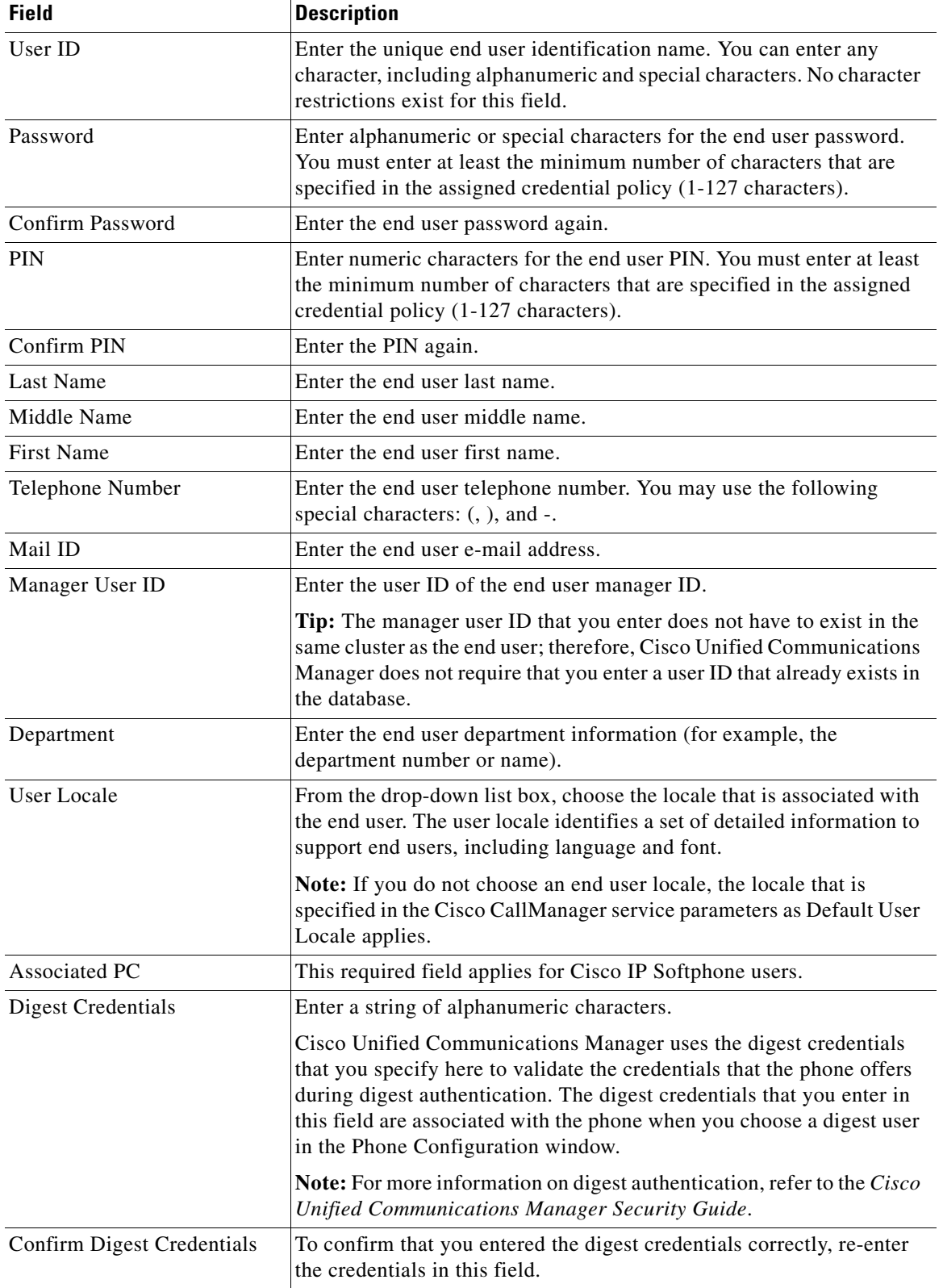

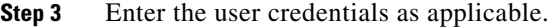

 $\blacksquare$ 

 $\blacksquare$ 

 $\mathbf{I}$ 

### **Step 4** Select the **Device Information** and profiles.

See the list of supported devices Supported Cisco Unified IP Phones, page 1-3

**Step 5** Select the **Extension Mobility** parameters.

| <b>Field</b>                             | <b>Description</b>                                                                                                    |
|------------------------------------------|----------------------------------------------------------------------------------------------------|
| <b>Available Profiles</b>                | This list box displays the extension mobility profiles that are available<br>for association with this end user.                                                                                                    |
|                                          | To search for an extension mobility profile, click Find. Use the Find<br>and List Device Profiles window that displays to search for the<br>extension mobility profile that you want.                                                                                                    |
|                                          | To associate an extension mobility profile with this end user, select the<br>profile and click the <b>Down</b> arrow below this list box.                                                                                                    |
| <b>Controlled Profiles</b>               | This field displays a list of controlled device profiles that are<br>associated with an end user who is configured for Cisco Extension<br>Mobility.                                                                                                    |
| Default Profile                          | From the drop-down list box, choose a default extension mobility<br>profile for this end user.                                                                                                    |
| Presence Group                           | Configure this field with the Presence feature.                                                                                                    |
|                                          | From the drop-down list box, choose a Presence group for the end user.<br>The selected group specifies the destinations that the end user can<br>monitor.                                                                                                    |
|                                          | The default value for Presence Group specifies Standard Presence<br>group, configured with installation. Presence groups that are<br>configured in Cisco Unified Communications Manager Administration<br>also appear in the drop-down list box.                                                                                                    |
|                                          | Presence authorization works with presence groups to allow or block<br>presence requests between groups. Refer to the "Presence" chapter in<br>the Cisco Unified Communications Manager Features and Services<br>Guide for information about configuring permissions between groups<br>and how presence works with extension mobility.                   |
| <b>SUBSCRIBE Calling Search</b><br>Space | Supported with the Presence feature, the SUBSCRIBE calling search<br>space determines how Cisco Unified Communications Manager routes<br>presence requests that come from the end user. This setting allows you<br>to apply a calling search space separate from the call-processing search<br>space for presence (SUBSCRIBE) requests for the end user. |
|                                          | From the drop-down list box, choose the SUBSCRIBE calling search<br>space to use for presence requests for the end user. All calling search<br>spaces that you configure in Cisco Unified Communications Manager<br>Administration display in the SUBSCRIBE Calling Search Space<br>drop-down list box.                                                  |
|                                          | If you do not select a different calling search space for the end user<br>from the drop-down list, the SUBSCRIBE calling search space<br>defaults to None.                                                                                                    |

ן

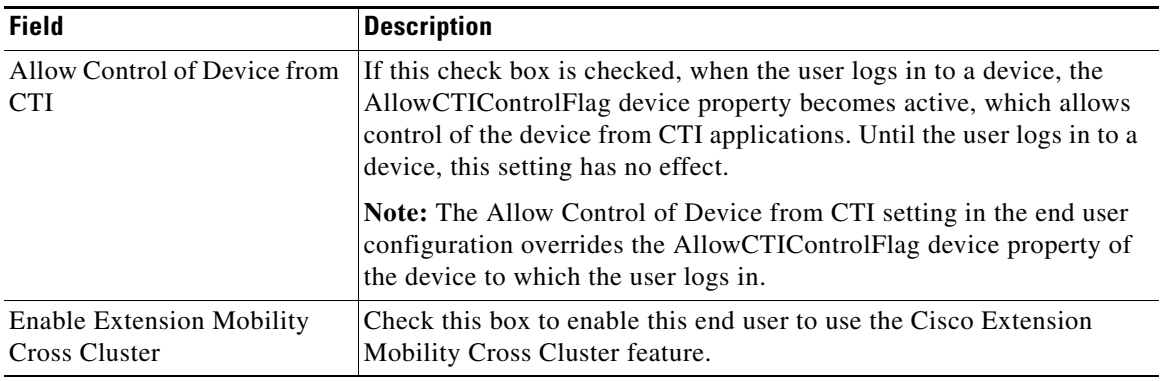

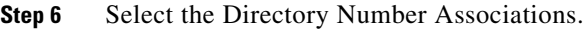

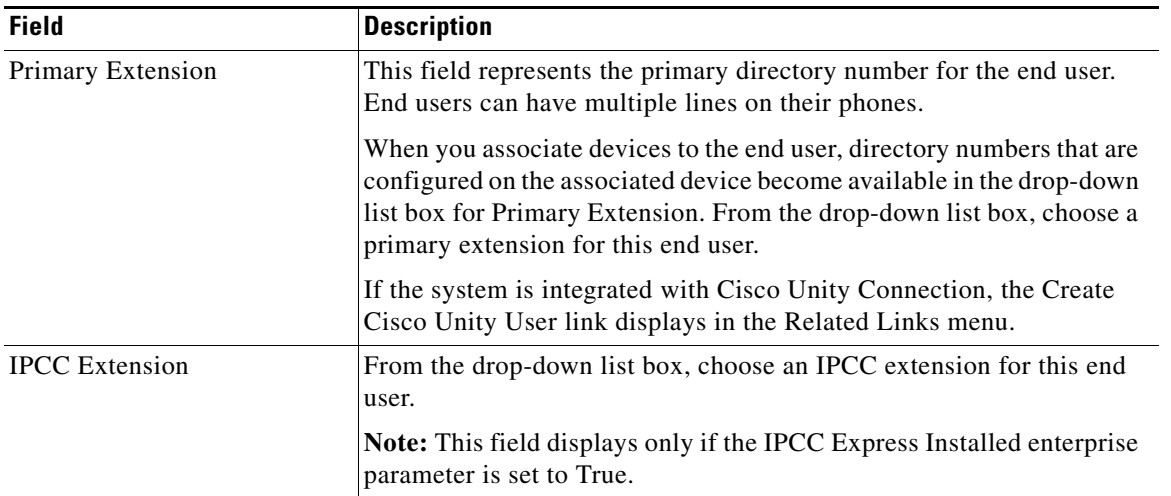

**Step 7** Select the Mobility Information.

H

 $\mathbf{I}$ 

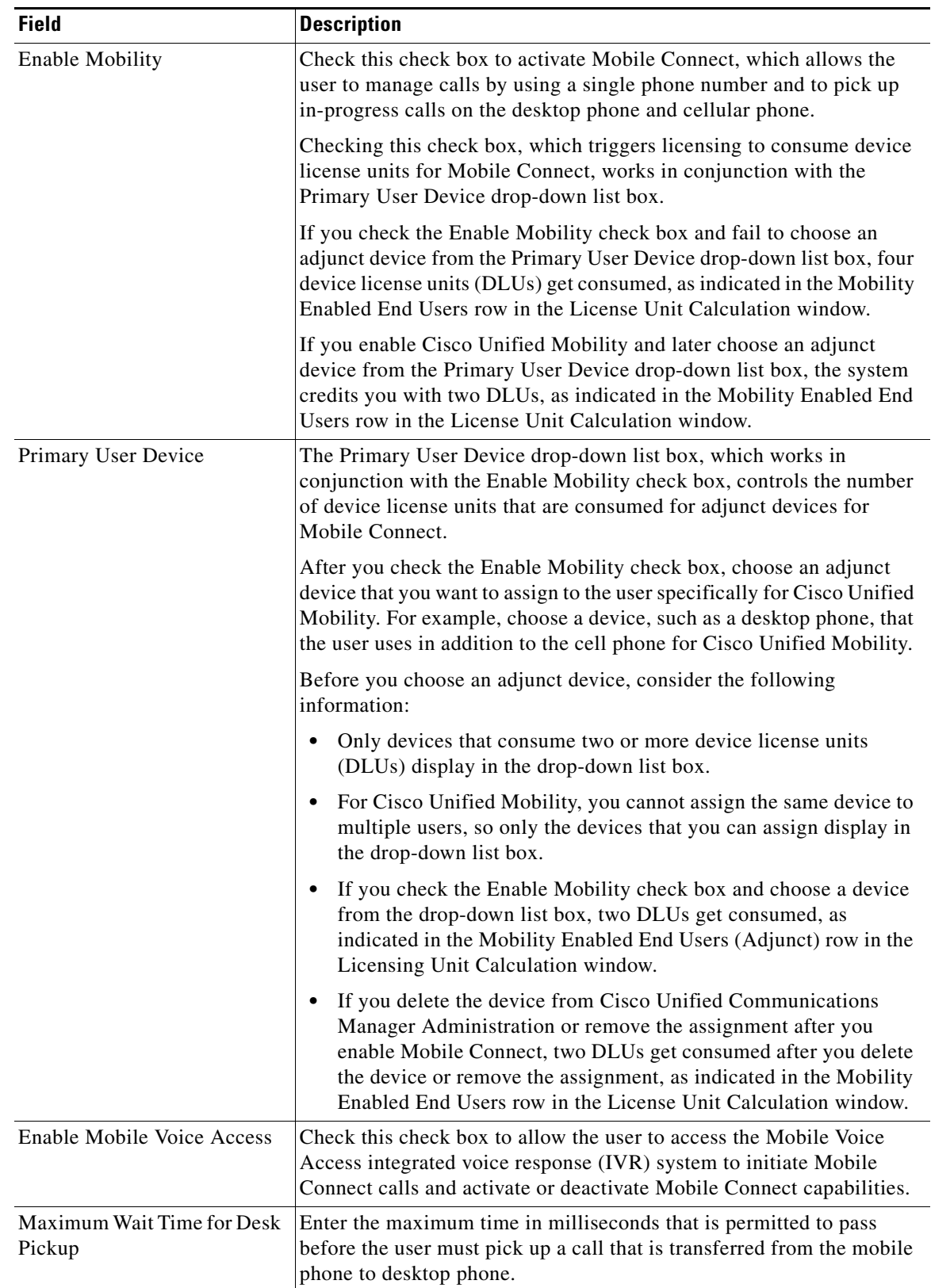

 $\mathsf I$ 

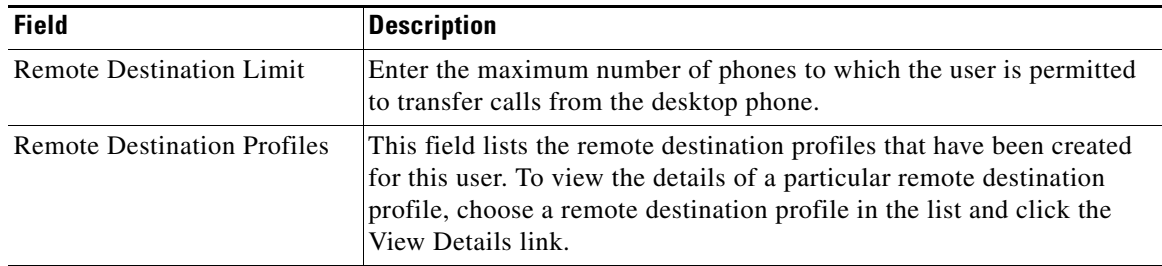

П

H